# 取扱説明書

# ScreenManager Pro for LCD (DDC/CI)

### **重要**

**ご使用前には必ずこの取扱説明書をよくお読 みになり、正しくお使いください。**

**最新のソフトウェアおよび取扱説明書 は、当社の Web サイトからダウンロー ドできます。 <http://www.eizo.co.jp>**

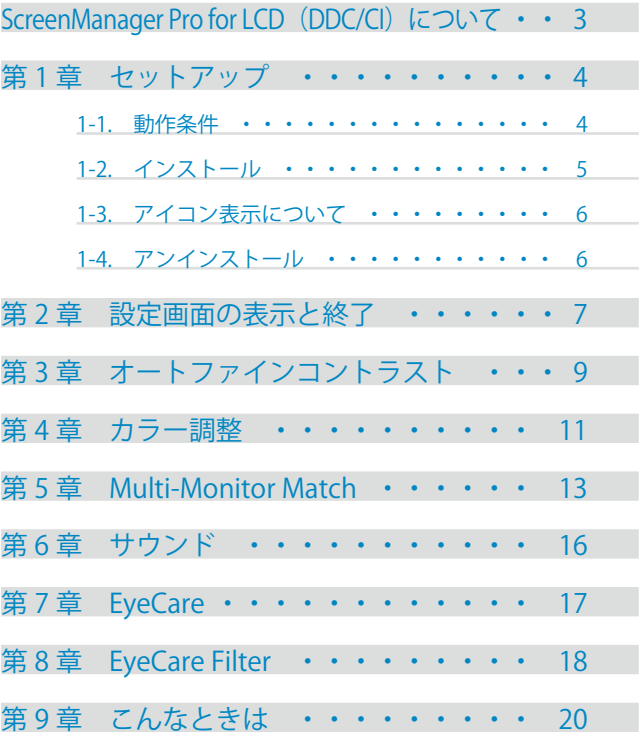

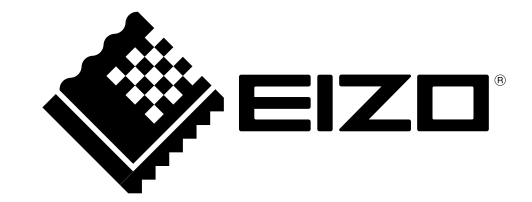

1 本書の著作権は EIZO 株式会社に帰属します。本書の一部あるいは全部を EIZO 株式会社からの事前の承 諾を得ることなく転載することは固くお断りします。

- 2 本書の内容について、将来予告なしに変更することがあります。
- 3 本書の内容については、万全を期して作成しましたが、万一誤り、記載もれなどお気づきの点がありまし たら、ご連絡ください。
- 4 本製品の使用を理由とする損害、逸失利益等の請求につきましては、上記にかかわらず、いかなる責任も 負いかねますので、あらかじめご了承ください。

Windows は米国 Microsoft Corporation の米国およびその他の国における登録商標です。 EIZO、EIZO ロゴ、FlexScan、FORIS、ScreenManager は EIZO 株式会社の日本およびその他の国における登 録商標です。

その他の各会社名、各製品名は、各社の商標または登録商標です。

## <span id="page-2-0"></span>ScreenManager Pro for LCD (DDC/CI) について

ScreenManager Pro for LCD (DDC/CI) は、信号ケーブルを介して、マウスとキーボードを使ってコ ンピュータからモニターを調整するソフトウェアです。

#### **特長**

**• オートファインコントラスト機能**

アプリケーションにそれぞれファインコントラストモードを登録することにより、アプリケーショ ンごとにモニターのファインコントラストモードを自動で切り替えることができます。 (ご使用のモニターによっては、ファインコントラストモードをカラーモードと表記しています。)

**• カラー調整(調整データ登録)**

モニターのカラー調整機能をソフトウェア上からコントロールすることができます。また調整値を データで保存して、読み出すことができます。

ユーザー登録のカラーデータを、オートファインコントラスト機能で切り替えるモードとして利用 することもできます。

#### **• Multi-Monitor Match**

あるモニターで設定したカラー調整結果(色温度、ガンマ値、ブライトネス)をその他のモニター に反映することができます。これにより、1 台 1 台モニターを調整する手間を省き、簡単にモニター 間の見た目のばらつきを解消することができます。

**• サウンドコントロール**

スピーカー内蔵のモニター機種では、音量を設定することができます。

**• EyeCare**

目の健康管理に役立てることができます。

- EyeCare Reminder 任意のポップアップメッセージを定期的に表示させることができます。

**• EyeCare Filter**

半透明の画像をフィルタとしてデスクトップの最前面に表示することで、紙の質感を再現します。 Paper モードを搭載しているモニターは、Paper モードと組み合わせて使用すると、より紙の見え方 に近づけることができます。

**• マルチモニター環境制御**

マルチモニター環境でお使いの場合、モニター個別に各種設定および調整をおこなうことができます。

## <span id="page-3-0"></span>**第 1 章 セットアップ**

## <span id="page-3-1"></span>**1-1. 動作条件**

ScreenManager Pro for LCD (DDC/CI) ソフトウェアを使用するには、以下の環境が必要です。

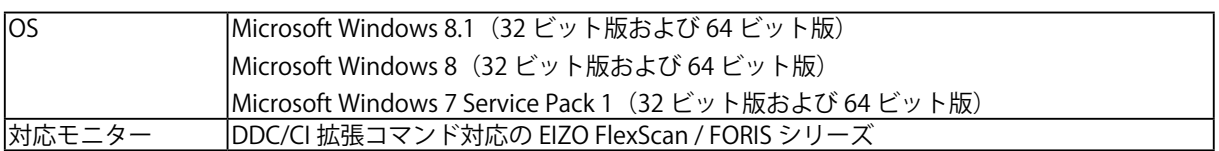

#### **注意点**

- **・**DisplayPort 接続している場合、ScreenManager Pro for LCD(DDC/CI)は使用できません。
- **・**HDMI 接続している場合、ご使用の機種によっては ScreenManager Pro for LCD(DDC/CI)を使用 できません。詳細は、モニターの取扱説明書を参照してください。
- **•** モニターを 2 台以上接続している場合は、それぞれのモニターに独立した画面を表示してください。 同じ画面をそれぞれのモニターに表示したり、画面を複数のモニターにわたって表示すると、 ScreenManager Pro for LCD(DDC/CI)での調整ができません。設定の変更については、グラフィッ クスボードの取扱説明書を参照してください。 <sup>A</sup> <sup>B</sup> <sup>A</sup> <sup>A</sup> A

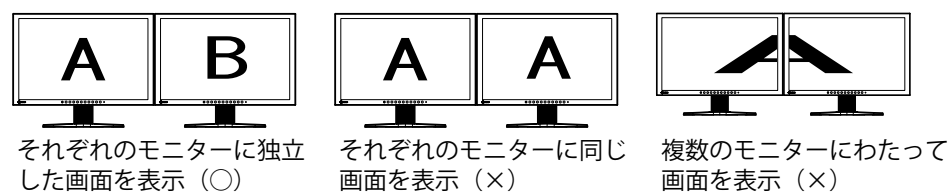

- **•** 次のソフトウェアは ScreenManager Pro for LCD(DDC/CI)と同時に使用することはできません。 次のソフトウェアがインストールされている場合、ScreenManager Pro for LCD (DDC/CI)のイン ストール時にアンインストールされます。
	- **-** ScreenManager Pro
	- **-** ScreenManager Pro for Gaming
	- **-** ScreenManager Pro for LCD
	- **-** ScreenManager Pro for Medical
	- **-** G-Ignition
	- **-** EIZO EcoView NET Client
	- **-** EIZO EasyPIX

## <span id="page-4-0"></span>**1-2. インストール**

**1 コネクタに合った信号ケーブルを使って、コンピュータとモニターを接続します** 信号ケーブル接続後、各コネクタの固定ねじを最後までしっかりと回して、確実に固定してく ださい。

**参考** 

**•** 複数のモニターを接続することができます。詳細は、モニターの取扱説明書を参照してくだ さい。

### **CD-ROM からインストールする場合**

**1 CD-ROM ドライブに「EIZO LCD ユーティリティディスク」CD-ROM を挿入し ます**

メニュー画面が表示されますので、「ソフトウェア」タブをクリックします。

「ScreenManager Pro for LCD(DDC/CI)」をクリックします。

**参考** 

**•** メニュー画面が表示されない場合は、「Launcher.exe」をダブルクリックしてください。

### **2 ソフトウェアをインストールします**

「インストール」をクリックすると、インストーラが起動します。

#### **参考**

**•**「ユーザーアカウント制御」ダイアログボックスが表示される場合があります。※1

「はい」をクリックすると、メニューが起動します。

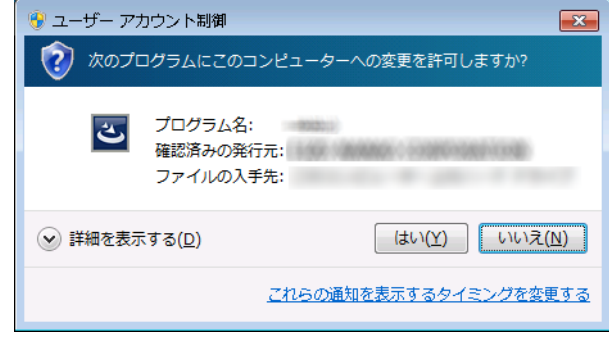

※ 1:設定によっては、「ユーザーアカウント制御」ダイアログボックスは表示されません。

画面の指示に従ってソフトウェアをインストールします。 インストールが完了すると、ScreenManager Pro for LCD (DDC/CI) アイコンがタスクトレイ に表示されます。

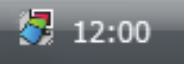

## <span id="page-5-0"></span>**当社 Web サイトからダウンロードしてインストールする場合**

**1 ダウンロードしたファイルを解凍後、「Launcher.exe」をダブルクリックしま す**

メニュー画面が表示されますので、「ScreenManager Pro for LCD(DDC/CI)」をクリックします。

### **2 ソフトウェアをインストールします**

「インストール」をクリックすると、インストーラが起動します。

**参考**

**•**「ユーザーアカウント制御」ダイアログボックスが表示される場合があります。※1 「はい」をクリックすると、メニューが起動します。

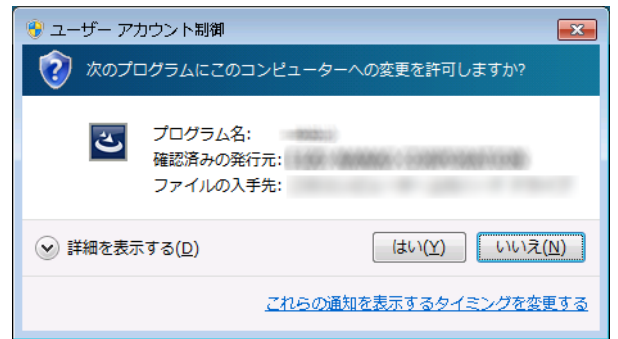

※ 1:設定によっては、「ユーザーアカウント制御」ダイアログボックスは表示されません。

画面の指示に従ってソフトウェアをインストールします。

インストールが完了すると、ScreenManager Pro for LCD (DDC/CI) アイコンがタスクトレイ に表示されます。

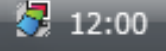

## **1-3. アイコン表示について**

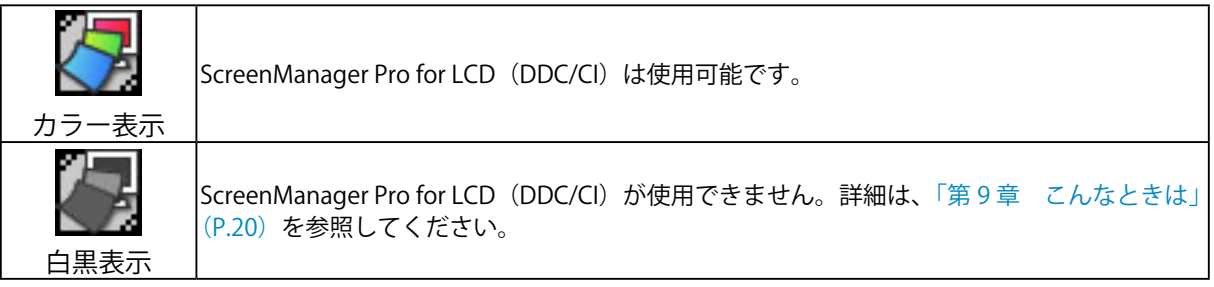

## **1-4. アンインストール**

- **1 「コントロールパネル」で「プログラムのアンインストール」を選択して、クリッ クします**
- **2 リストから「ScreenManager Pro for LCD(DDC/CI)」を選択して、「アンイン ストール」をクリックします**

## <span id="page-6-0"></span>**第 2 章 設定画面の表示と終了**

### **設定画面の表示**

タスクトレイの ScreenManager Pro for LCD (DDC/CI) アイコンを右クリックして、リストから 「ScreenManager Pro for LCD (DDC/CI)の設定」を選択します。 ScreenManager Pro for LCD (DDC/CI)の設定画面が表示されます。

#### **参考**

- **•** タスクトレイの ScreenManager Pro for LCD(DDC/CI)アイコンをダブルクリックしても設定画面 が表示されます。
- **•** タスクトレイに ScreenManager Pro for LCD(DDC/CI)アイコンがない場合は、次の方法でソフトウェ アを起動します。
	- **Windows 8.1 の場合、スタート画面で → をクリックし、「アプリ」- 「ScreenManager Pro for** LCD (DDC/CI)」をクリックします。
	- **-** Windows 8 の場合、スタート画面で「ScreenManager Pro for LCD (DDC/CI)」と表示されたタイ ルをクリックします。
	- **-** Windows 7 の場合、「スタート」-「すべてのプログラム」-「EIZO」-「ScreenManager Pro for LCD (DDCCI)」 - 「ScreenManager Pro for LCD (DDCCI) Ver x.x.x」をクリックします。

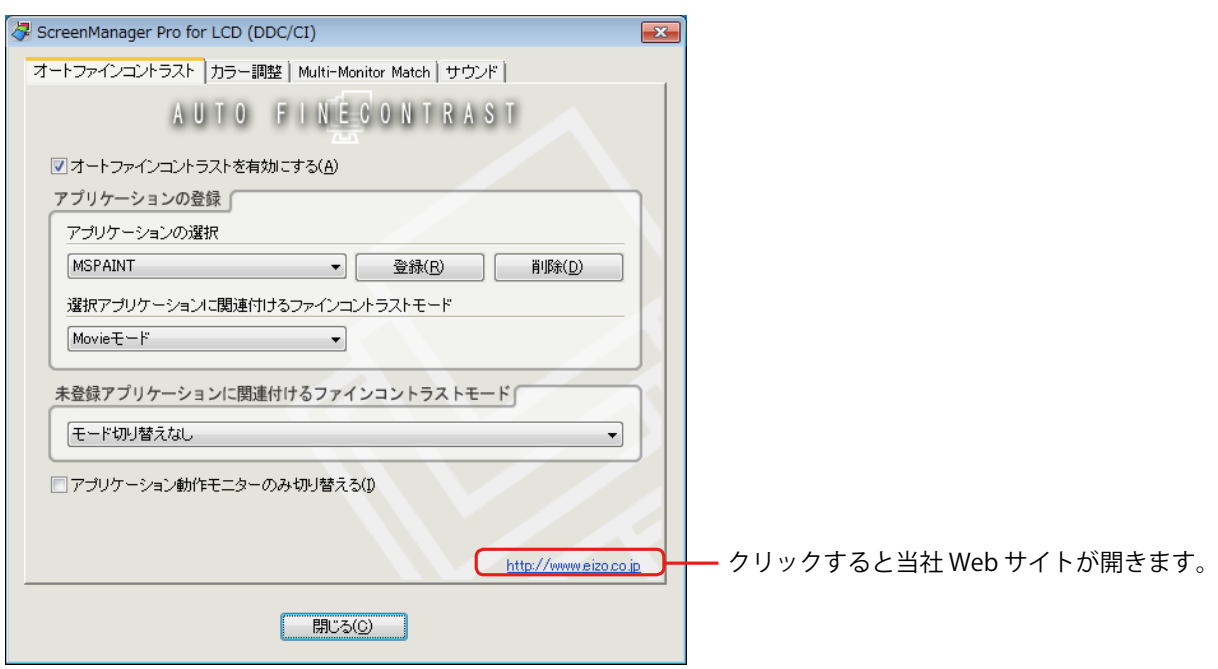

### **設定画面の終了**

各設定画面上の「閉じる」をクリックします。

### **接続モニター一覧の表示**

タスクトレイの ScreenManager Pro for LCD (DDC/CI) アイコンを右クリックして、リストから「接 続モニター一覧」を選択します。

ScreenManager Pro for LCD (DDC/CI)を使用して制御できるモニターの一覧が表示されます。

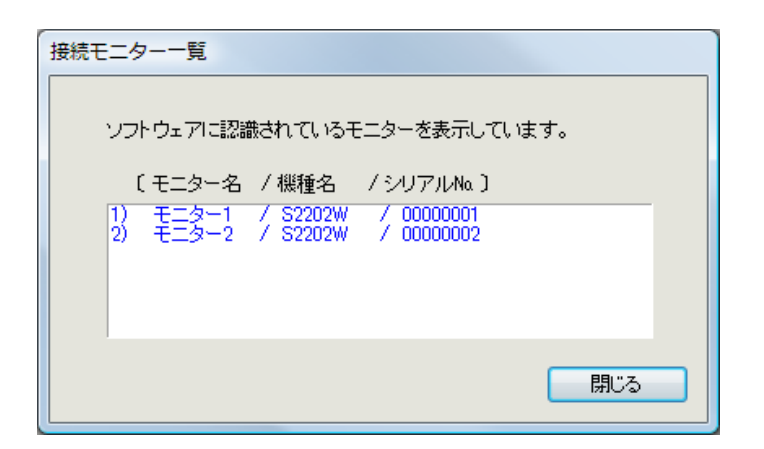

## **バージョン情報**

ScreenManager Pro for LCD (DDC/CI) のバージョンは、ScreenManager Pro for LCD (DDC/CI) タイ トルバー左端にあるアイコンをクリックし、「バージョン情報」をクリックして表示します。

## <span id="page-8-0"></span>**第 3 章 オートファインコントラスト**

アプリケーションにそれぞれファインコントラストモードを登録することにより、アプリケーション ごとにモニターのファインコントラストモードを自動で切り替えることができます。

#### **参考**

**•** ご使用のモニターによっては、ファインコントラストモードをカラーモードと表記しています。

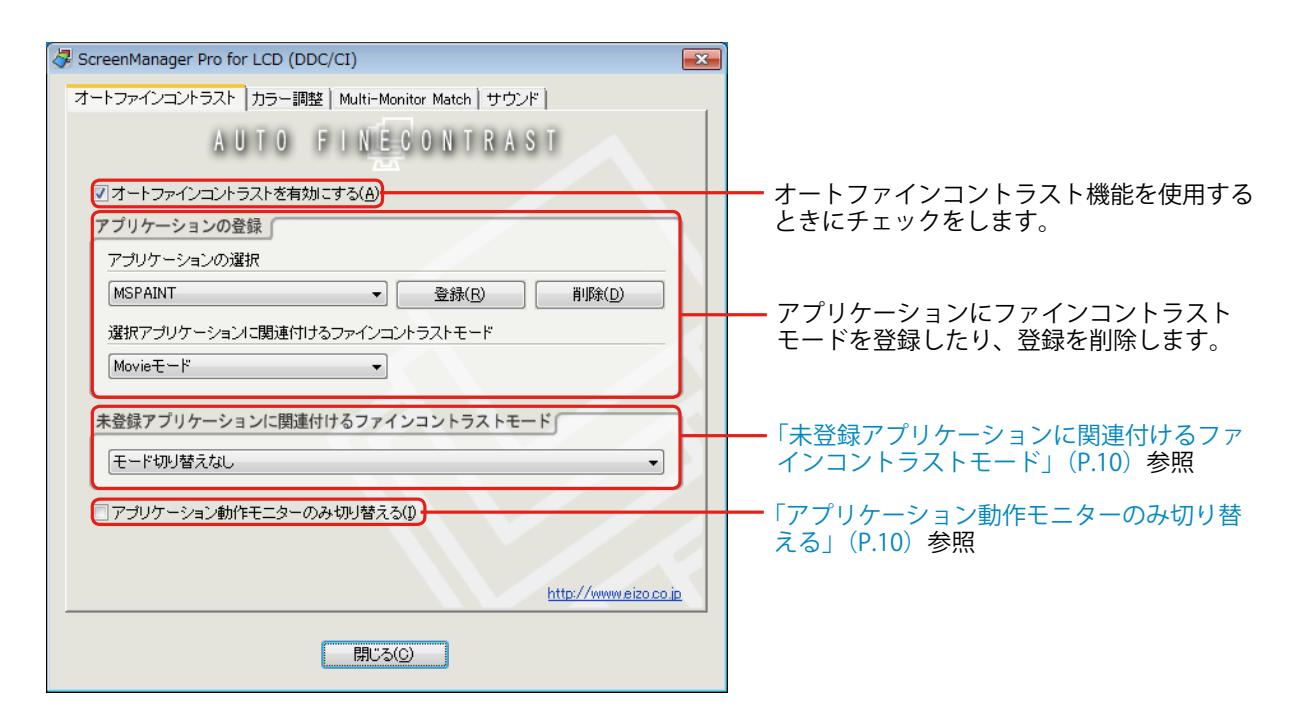

#### **オートファインコントラストの設定**

オートファインコントラストを設定するには、次の手順でアプリケーションにファインコントラスト モードを関連付けて登録します。

### **1 「オートファインコントラストを有効にする」をチェックします**

**2 「アプリケーションの選択」のプルダウンメニューから、アプリケーションを 選択します**

**参考**

**•** プルダウンメニューには、起動中のアプリケーション名と、すでに登録がされているアプリ ケーション名が表示されます。

### **3 「選択アプリケーションに関連付けるファインコントラストモード」のプルダ ウンメニューから、ファインコントラストモードを選択します**

**参考** 

- **•** モニター機種によって、プルダウンメニューに表示されるファインコントラストモードは異 なります。
- **•** ファインコントラストモードの詳細は、モニターの取扱説明書を参照してください。
- **•** カラー調整機能で登録したユーザー登録データをプルダウンメニューから選択することもで きます。

### **4 「登録」をクリックします**

アプリケーションとファインコントラストモードの関連付けが登録されます。

### **5 続けて、アプリケーションを登録する場合は、2 ~ 4 を繰り返します**

**6 「閉じる」をクリックします**

オートファインコントラストの設定が有効となります。 登録したアプリケーションがアクティブになった場合、モニターのモードが関連付けられてい るファインコントラストモードに自動で切り替わります。

#### **注意点**

<span id="page-9-1"></span>**•** Windows のデスクトップに対しては、ファインコントラストモードを登録できません。

#### **未登録アプリケーションに関連付けるファインコントラストモード**

「アプリケーションの登録」で特定のファインコントラストモードを登録していないアプリケーショ ンに対してファインコントラストモードを関連付けます。未登録のアプリケーションがアクティブに なった場合、モニターのモードが関連付けられたファインコントラストモードに自動で切り替わりま す。設定するには、「未登録アプリケーションに関連付けるファインコントラストモード」のプルダ ウンメニューからファインコントラストモードを選択します。

#### <span id="page-9-0"></span>**アプリケーション動作モニターのみ切り替える**

マルチモニター環境の場合、「アプリケーション動作モニターのみ切り替える」にチェックすると、 アプリケーションが動作しているモニターのみオートファインコントラストを機能させることができ ます。複数のモニター画面にわたってアプリケーションを表示させた場合には、最も多くの領域が表 示されているモニターのファインコントラストモードが切り替わります。

## <span id="page-10-0"></span>**第 4 章 カラー調整**

ファインコントラストモードごとに、独立したカラー調整の設定ができます。調整状態をカラーデー タとしてコンピュータに登録して、読み出すこともできます。

**参考**

**•** ご使用のモニターによっては、ファインコントラストモードをカラーモードと表記しています。

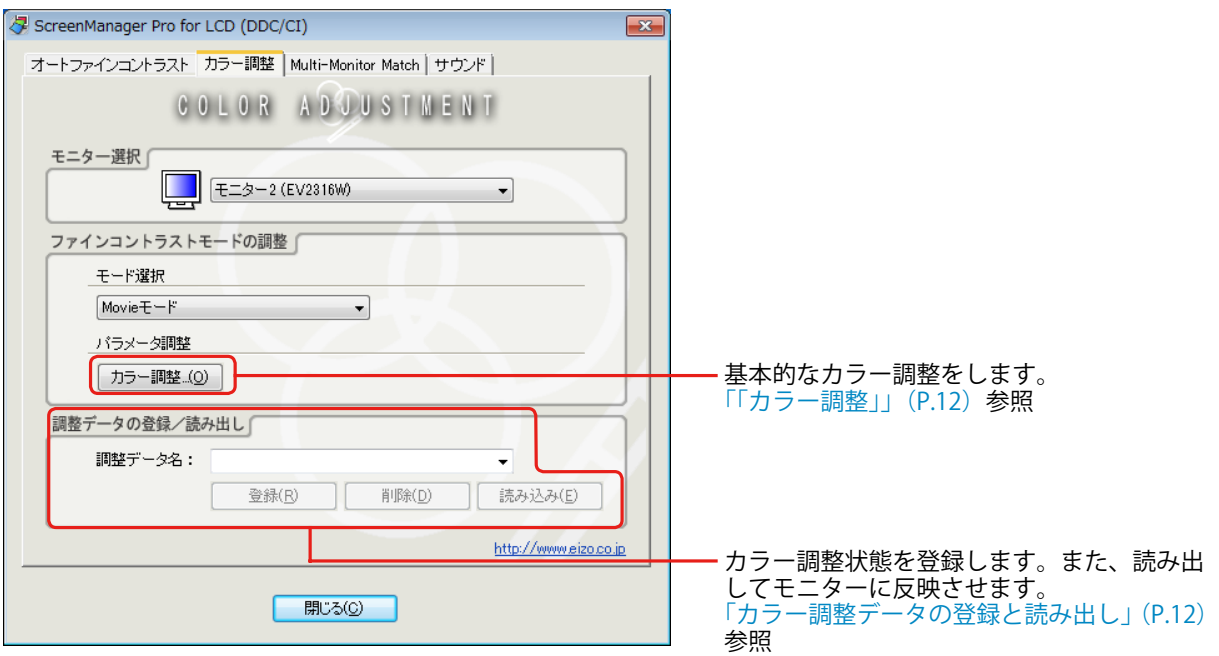

- **1 マルチモニター環境の場合、調整するモニターを「モニター選択」のプルダウ ンメニューから選択します**
- **2 「モード選択」のプルダウンメニューから、カラー調整の対象となるファイン コントラストモードを選択します**

## **3 各パラメータの調整をおこないます**

**参考** 

**•** モニターの機種によって、調整できるパラメータ調整項目が異なります。調整できるパラメー タ調整項目を確認するには、モニターの取扱説明書を参照してください。

#### <span id="page-11-0"></span>「カラー調整」

「色温度」、「ブライトネス」、「コントラスト」、「ガンマ値」、「ゲイン」の各調整ができます。

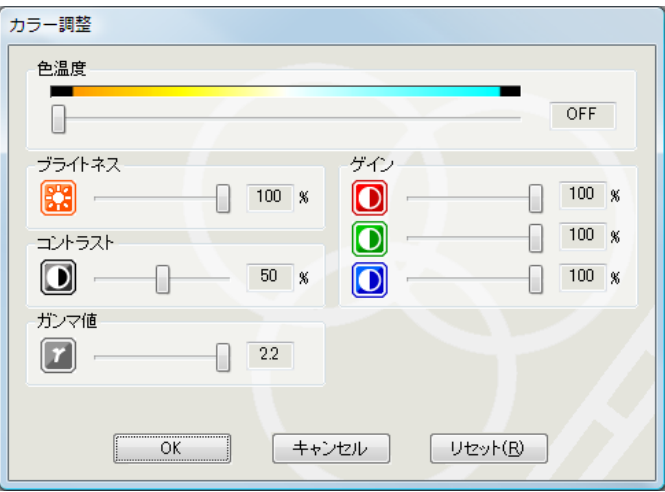

#### **参考**

**•**「リセット」をクリックすると、現在使用しているファインコントラストモードのみ、工場調 整状態に戻します。

**•** ガンマ調整の範囲は機種により異なります。

### **4 「OK」をクリックします**

カラー調整の設定が有効になります。

### <span id="page-11-1"></span>**カラー調整データの登録と読み出し**

「カラー調整」タブで調整したカラー調整データを任意の名前で登録できます。また、登録したデー タを読み出すことで、各パラメータ調整の調整値を一括してモニターに反映することができます。

#### **登録**

「調整データ名」のテキストボックスに任意の名前を入力して、「登録」をクリックします。

#### **削除**

「調整データ名」のプルダウンメニューから、カラー調整データ名を選択して、「削除」をクリックし ます。選択したカラー調整データが削除されます。

#### **読み出し**

「調整データ名」のプルダウンメニューから、カラー調整データ名を選択して、「読み込み」をクリッ クします。選択したカラー調整データがモニターに反映されます。

## <span id="page-12-0"></span>**第 5 章 Multi-Monitor Match**

FlexScan EV シリーズのモニターでは、Multi-Monitor Match 機能が利用できます。この機能を使うと、 あるモニターで設定したカラー調整結果(色温度、ガンマ値、ブライトネス)をその他のモニターに 反映することができます。これにより、1 台 1 台モニターを調整する手間を省き、簡単にモニター間 の見た目のばらつきを解消することができます。

## <span id="page-12-1"></span>**動作条件**

この機能を使用するには、1 台のコンピュータに複数の FlexScan EV シリーズのモニターを接続する 必要があります。対象機種は次のとおりです。

EV2736W、EV2436W、EV2416W、EV2336W、EV2316W、EV2216W

### **1 「調整」をクリックします**

**参考**

**•**[「動作条件」\(P.13\)](#page-12-1)を満たしていない場合は、「調整」ボタンがクリックできません。

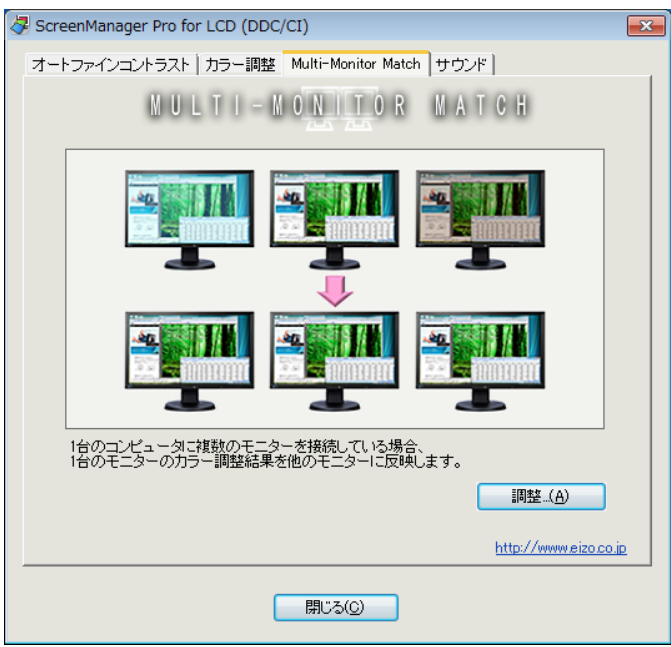

**2 基準とするマスターモニターとファインコントラストモードをプルダウンメ ニューから選択して、「次へ」をクリックします**

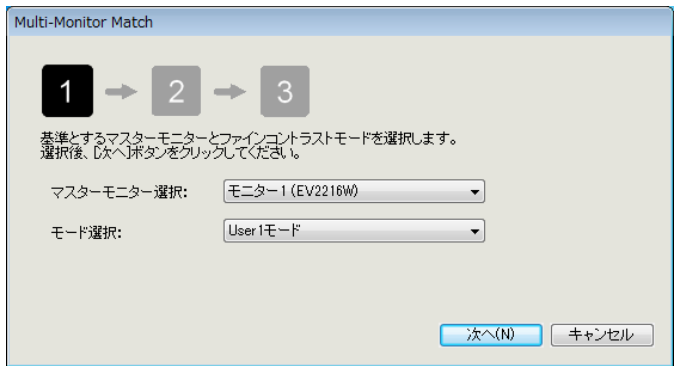

## **3 色温度とガンマ値を調整して、「次へ」をクリックします**

マスターモニターの調整結果が、その他のモニターに反映されます。

**参考**

- **•** 色温度は「オフ」に設定できません。
- **•** 選択したファインコントラストモードによっては、色温度およびガンマ値が変更できない場 合があります。各モードで変更できる項目については、モニターの取扱説明書を参照してく ださい。

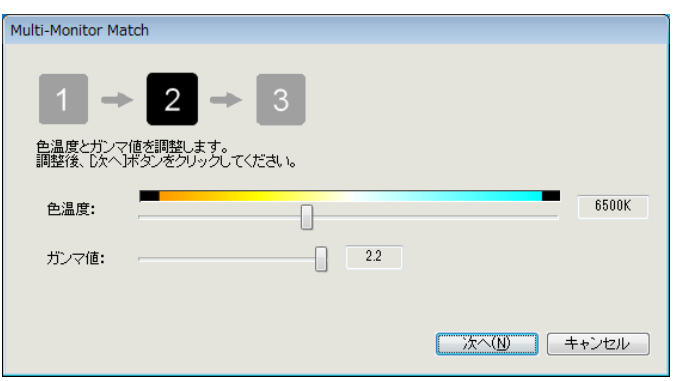

### **4 ブライトネスを調整して、「完了」をクリックします**

マスターモニターの調整結果が、その他のモニターに反映されます。

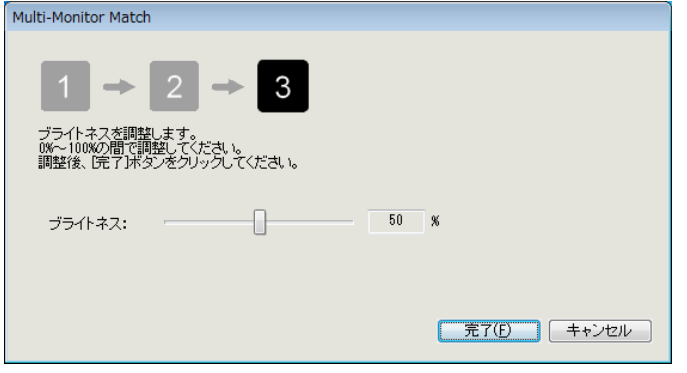

#### **参考**

- **•** 接続しているモニターごとに最大輝度値が異なる場合、最大輝度値が最も低い機種に基づい て調整されます。そのため、この画面で調整できるブライトネス値が 100% より小さい場合 があります。
- **•** この機能を実行すると、モニター間の実際の明るさ(輝度値)が一致するように調整されます。 そのため、モニターの設定メニューに表示される「ブライトネス」の値が、モニターごとに 異なる場合があります。
- **•** Multi-Monitor Match による調整完了後に、さらに各モニターを微調整する場合は、設定メ ニューの「ブライトネス」および「ゲイン」の値を変更してください。

## <span id="page-15-0"></span>**第 6 章 サウンド**

モニターに内蔵しているスピーカーの音量を調整します。

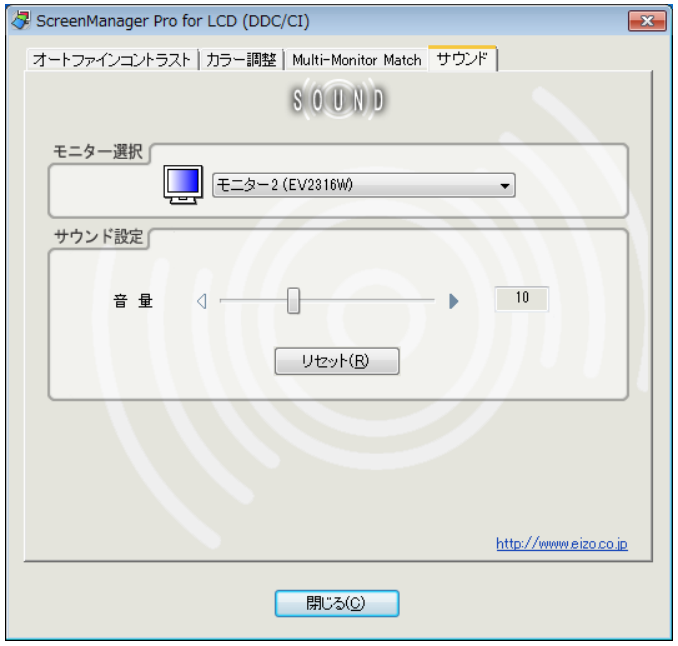

**1 マルチモニター環境の場合、調整するモニターを「モニター選択」のプルダウ ンメニューから選択します**

## **2 スライドバーを動かして音量を調整します**

#### **参考**

**•**「リセット」をクリックすると音量を初期設定に戻します。

**•** 音量調整の範囲は機種により異なります。

## <span id="page-16-0"></span>**第 7 章 EyeCare**

目の健康管理に役立てることができます。

**・**EyeCare Reminder

任意のポップアップメッセージを定期的に表示させることができます。

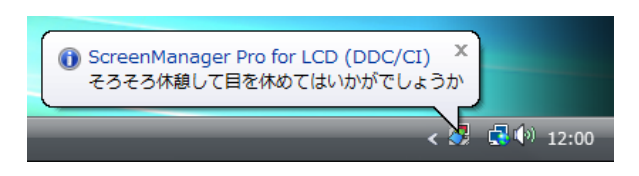

#### **注意点**

**•** EyeCare(EyeCare Reminder)を使用するには、タスクトレイに ScreenManager Pro for LCD(DDC/ CI)アイコンが常駐している必要があります。

**1 タスクトレイの ScreenManager Pro for LCD(DDC/CI)アイコンを右クリック して、リストから「EyeCare の設定」を選択します**

Eye Care の設定画面が表示されます。

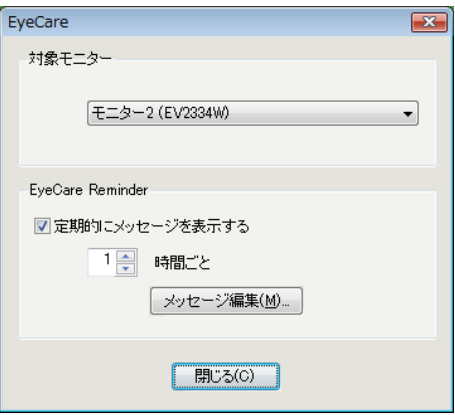

- **2 マルチモニター環境の場合、EyeCare Reminder の対象となるモニターを「対 象モニター」のプルダウンメニューから選択します**
- **3 「定期的にメッセージを表示する」をチェックします**
- **4 メッセージの表示間隔を設定します**

1 時間単位で最大 24 時間まで設定できます。

**5 メッセージを編集したい場合は、「メッセージ編集」をクリックします**

メッセージ編集画面が開き、メッセージ内容を半角 255 文字 (全角 127 文字) 以内で編集する ことができます。

#### **注意点**

**•** 対象のモニターを変更すると、メッセージが表示されるまでの時間がリセットされます。

## <span id="page-17-1"></span><span id="page-17-0"></span>**第 8 章 EyeCare Filter**

半透明の画像をフィルタとしてデスクトップの最前面に表示することで、紙の質感を再現します。 Paper モードを搭載しているモニターは、Paper モードと組み合わせて使用すると、より紙の見え方 に近づけることができます。

#### **注意点**

**•** EyeCare Filter を使用するには、タスクトレイに ScreenManager Pro for LCD(DDC/CI)アイコンが 常駐している必要があります。

**1 タスクトレイの ScreenManager Pro for LCD(DDC/CI)アイコンを右クリック して、リストから「EyeCare Filter の設定」を選択します**

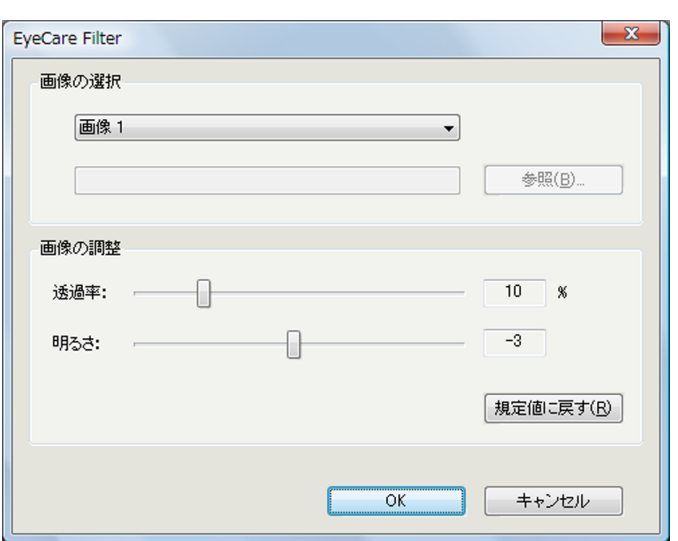

EyeCare Filter の設定画面が表示されます。

## **2 「画像の選択」のプルダウンメニューから画像を選択します**

選択した画像が表示されます。

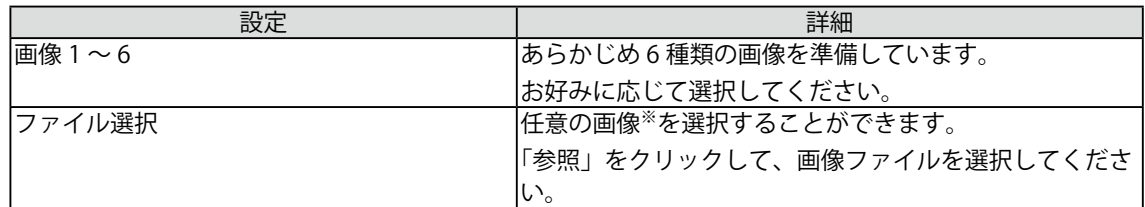

※ 選択できる画像ファイルの形式は次のとおりです。

ビットマップ(\*.bmp)、JPEG(\*.JPG、\*.JPEG、\*.JPE、\*.JFIF)、GIF(\*.GIF)、TIFF(\*.TIF、\*.TIFF)、PNG(\*.PNG)

**参考**

**•**「なし」を選択すると、フィルタが非表示となります。

## **3 スライドバーを動かして画像の透過率、明るさを調整します**

(透過率:0 ~ 50%、明るさ:-100 ~ 100)

## **4 「OK」をクリックします**

EyeCare Filter の設定が有効となります。

#### **参考**

**•**「規定値に戻す」をクリックすると、現在選択している画像の透過率、明るさを初期設定に戻します。

## <span id="page-19-1"></span><span id="page-19-0"></span>**第 9 章 こんなときは**

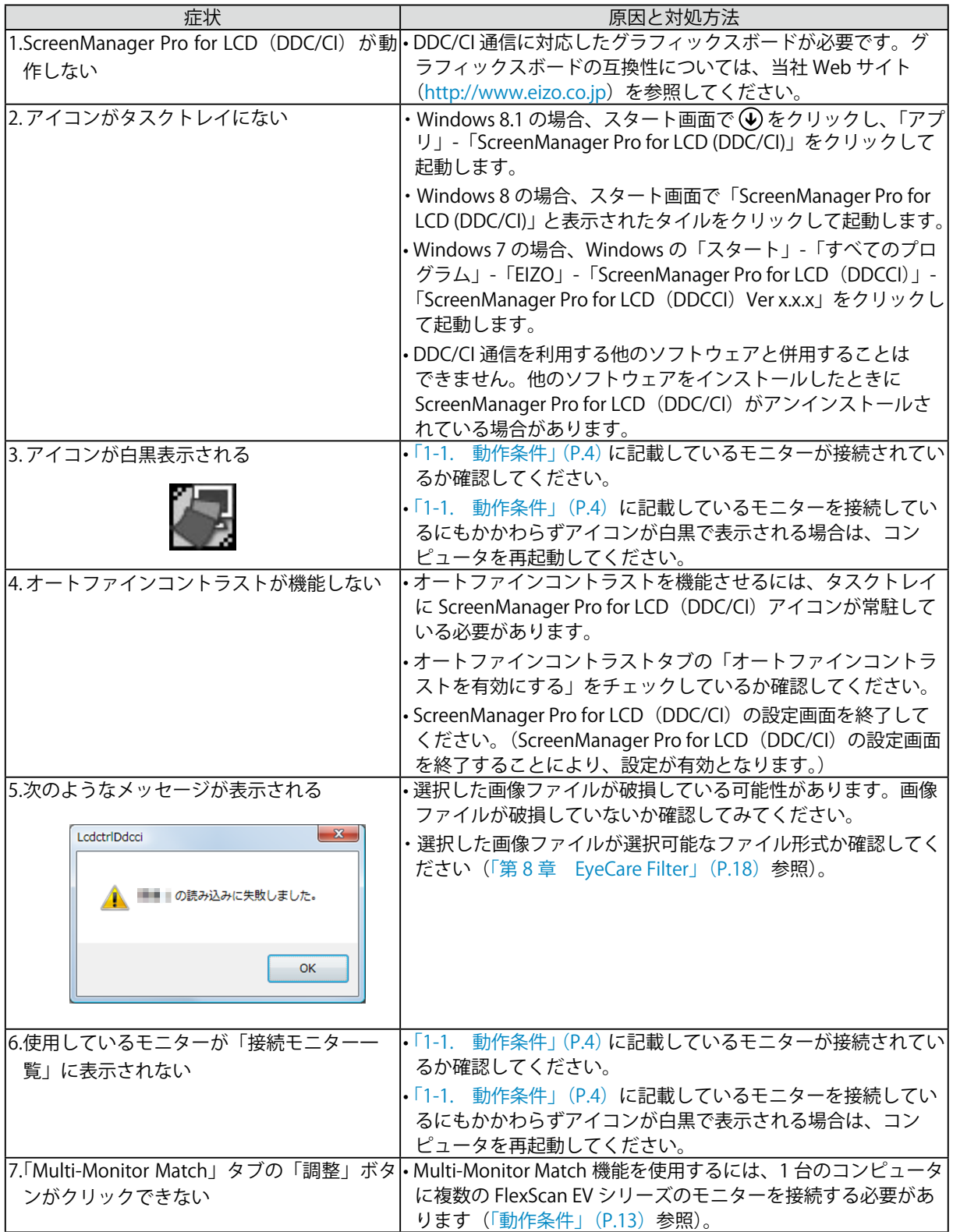

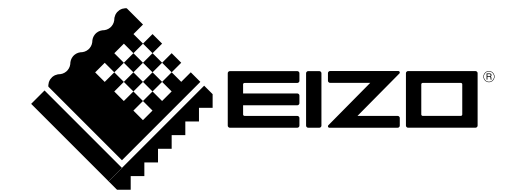

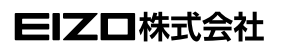

http://www.eizo.co.jp Copyright © 2008-2014 EIZO株式会社 All rights reserved.

03V22458P2 (U.M-SMPROLCD-DDCCI) 第 14 版 2014 年 8 月